# Step-by-step Guide

The following guide will explain how to setup our Webstore app. You will also find here a list of frequently asked questions and answers.

If you need further assistance visit our support center at: [support.3dsellers.com.](http://support.3dsellers.com/qa/Webstore)

# *Table of contents:*

- 1. [Subscribe & activate](#page-1-0) Webstore
- 2. [Address](#page-3-0)
	- 2.1. [Change subdomain](#page-3-1)
- 3. [Banner](#page-4-0)
	- 3.1. [Add banner](#page-4-1)
	- 3.2. [Remove banner](#page-4-2)
- 4. T[emplate](#page-4-3)
- 5. [Logo](#page-6-0)
	- 5.1. [Change logo](#page-6-1)
- 6. [Header](#page-7-0)
	- 6.1. [Select header](#page-7-1)
	- 6.2. [Change featured item background](#page-7-2)
	- 6.3. [Upload header](#page-8-0)
- 7. [Sidebar](#page-10-0)
	- 7.1. [Social buttons](#page-10-1) widget
	- 7.2. [Text widget](#page-10-2)
	- 7.3. [Newsletter widget](#page-10-3)
	- 7.4. PayPal/Top [Rated Seller badge](#page-11-0)
- 8. [Settings](#page-12-0)
	- 8.1. [General settings](#page-12-1)
		- 8.1.1. Change store name
		- 8.1.2. Change items per page
		- 8.1.3. Sort items by
	- 8.2. [About page](#page-12-5)
		- 8.2.1. Contact information
		- 8.2.2[.About us](#page-12-7)
		- 8.2.3. Shipping Policy
		- 8.2.4. Return policy
	- 8.3. [Social networks](#page-12-10)
- 9. [FAQ](#page-14-0)

# <span id="page-1-0"></span>Subscribe & Activate Webstore

#### *Step 1:*

Subscribe to the application at [eBay's app cente](http://applications.ebay.com/selling?ViewEAppDetails&stab=1&mId=746&appType=1&appId=webstore.3dsellers.com)r.

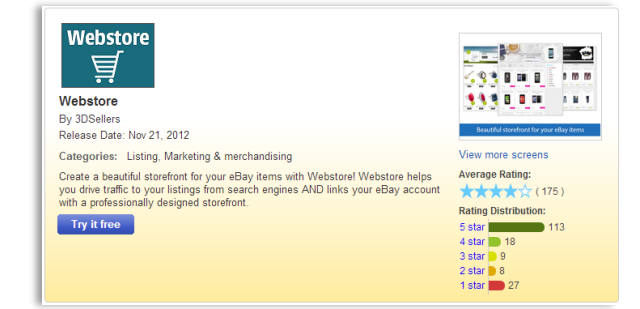

**ebay** Welcome to eBay

To protect your privacy, remember to sign out when you're<br>done shopping Learn more

 $\ddot{\circ}$ 

Sign in

Email or user ID your ebay user id Daeswort ........ Forgot your user ID or password?  $\Box$  Stay signed in

Sign in

### *Step 2:*

If you aren't logged-in in eBay, you will be asked to login.

### *Step 3:*

In the next page you will be asked to agree to ours & eBay's Terms. Once you've read them checkmark both boxes and click "continue".

## *Step 4:*

If this is the first eBay app you're signing up to you will be asked to set up your recurring payment in PayPal for your eBay apps.

# ebay

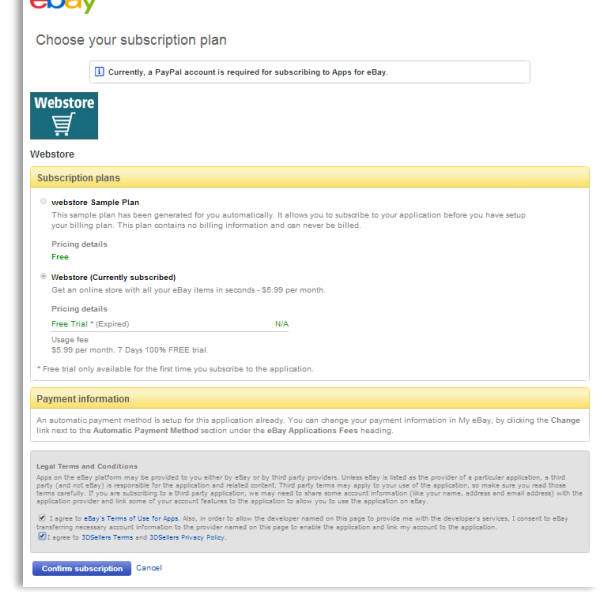

## lebay

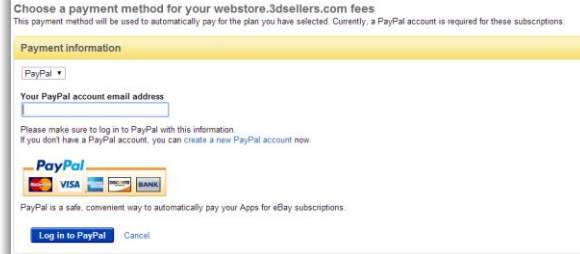

## *Step 5:*

Wait while your app is activated. Keep in mind that you will also need to activate the app in your control panel.

#### *Step 6:*

Next you will be redirected to your app management area on eBay, here you will find the "start" button for the app. Click on the "start" button to login to your control panel.

#### *Step 7:*

Next you will arrive at your app's control panel. Once you click on "Activate" your Webstore will be active and live under your chosen subdomain.

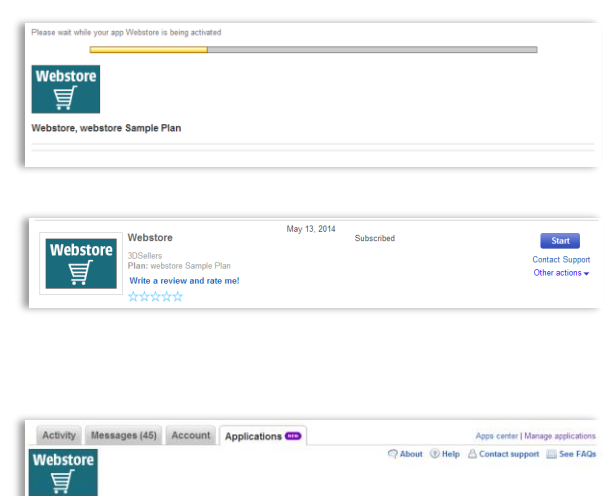

**WEBSTORE** 

By default your eBay user ID is your subdomain, If you would like to change it enter a new subdomain below You can combine letters and numbers in your subdomain, you can't use any special characters in your subdomain such as  $*_{\sim \textcircled R} \$ .

Logo

onlinesellings . WebstorePlace.com

Template

Banner

Enter a subdomain @

Address

Available

**Address** 

Header Sidebar

Settings

Help

# <span id="page-3-0"></span>[Address](#page-3-0)

# <span id="page-3-1"></span>[Change Subdomain](#page-3-0)

*Step 1:* Access your control panel by going t[o: My eBay](http://www.google.com/url?q=http%3A%2F%2Fk2b-bulk.ebay.com%2Fws%2FeBayISAPI.dll%3FSMSummary&sa=D&sntz=1&usg=AFQjCNE6o2XkQtHC0hy2_AuQB4mtK1LKDw) > [Applications](http://cgi6.ebay.com/ws/eBayISAPI.dll?ManageESubscriptions&_trksid=p3984.m2295.l3913) > [Webstore.](http://cgi6.ebay.com/ws/eBayISAPI.dll?ViewEApp&&appId=webstore.3dsellers.com&guest=1http://cgi6.ebay.com/ws/eBayISAPI.dll?ViewEApp&appId=webstore.3dsellers.com)

## *Step 2:*

Next you will arrive at your Webstore control panel. At the first tab you will be able to change your webstore's subdomain.

You can only use letters and numbers in your subdomain, you can't use any special characters such as &,\*,@ and \$.

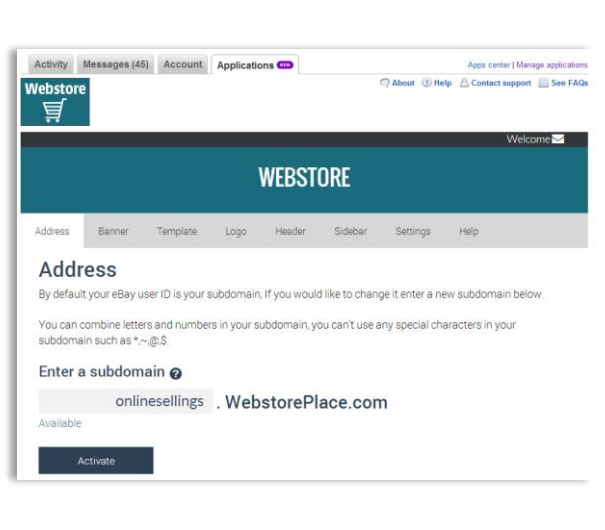

.<br>May 13, 2014

3DSellers<br>Plan: webstore Sample Plan<br>Write a review and rate me!

E

**Cubandised** 

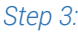

If the subdomain you entered isn't available you will see the words "Not Available" under the subdomain field.

Once you save your changes your new subdomain will be immediately live.

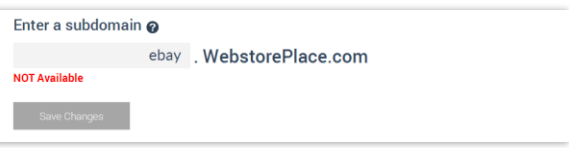

# <span id="page-4-0"></span>Banner

# <span id="page-4-1"></span>Add Banner

### *Step 1:*

Access your control panel by going t[o: My eBay](http://www.google.com/url?q=http%3A%2F%2Fk2b-bulk.ebay.com%2Fws%2FeBayISAPI.dll%3FSMSummary&sa=D&sntz=1&usg=AFQjCNE6o2XkQtHC0hy2_AuQB4mtK1LKDw) > [Applications](http://cgi6.ebay.com/ws/eBayISAPI.dll?ManageESubscriptions&_trksid=p3984.m2295.l3913) > [Webstore.](http://cgi6.ebay.com/ws/eBayISAPI.dll?ViewEApp&&appId=webstore.3dsellers.com&guest=1http://cgi6.ebay.com/ws/eBayISAPI.dll?ViewEApp&appId=webstore.3dsellers.com)

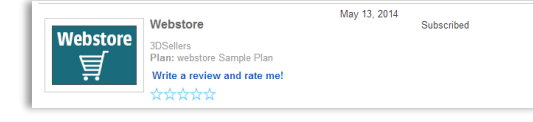

## *Step 2:*

Under your "Banner" tab you will be able to add a banner to your eBay listings.

To add a banner pick a color for the banner and click on "Add banner". You can also see an example how the banner will look in your eBay listings.

### *Step 3:*

Change the text on the banner and add your own "Call-to-Action" in the given field.

#### *Step 4:*

Once you click on "Add banner" the banner will be added to your listing within 12 hours.

Note: The banner can't be added to listings that can't be revised such as auctions with bids or auctions that will end in the next 12 hours.

## <span id="page-4-2"></span>Remove Banner

*Step 1:* Access your control panel by going t[o: My eBay](http://www.google.com/url?q=http%3A%2F%2Fk2b-bulk.ebay.com%2Fws%2FeBayISAPI.dll%3FSMSummary&sa=D&sntz=1&usg=AFQjCNE6o2XkQtHC0hy2_AuQB4mtK1LKDw) > [Applications](http://cgi6.ebay.com/ws/eBayISAPI.dll?ManageESubscriptions&_trksid=p3984.m2295.l3913) > [Webstore.](http://cgi6.ebay.com/ws/eBayISAPI.dll?ViewEApp&&appId=webstore.3dsellers.com&guest=1http://cgi6.ebay.com/ws/eBayISAPI.dll?ViewEApp&appId=webstore.3dsellers.com)

### *Step 2:*

Under your "Banner" tab you will be able to remove the banner from your eBay listings. Simply click on the "Remove Banner" button to remove it.

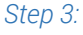

<span id="page-4-3"></span>Once you click on the "Remove Banner" button the banner will be removed from all your listings within 12 hours.

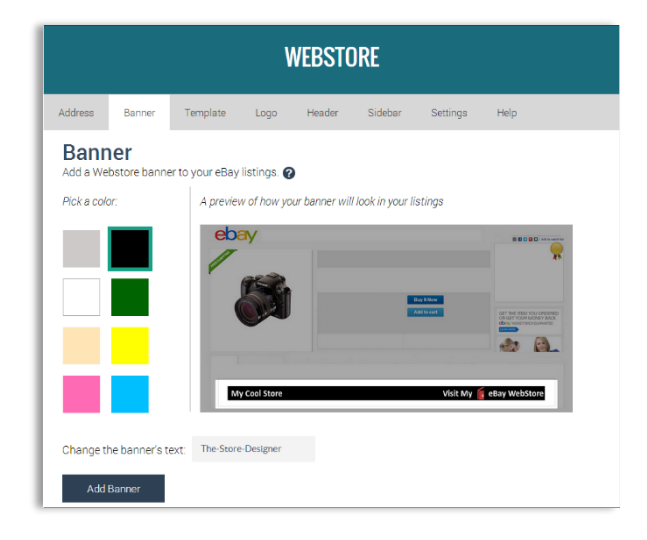

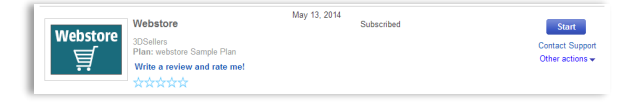

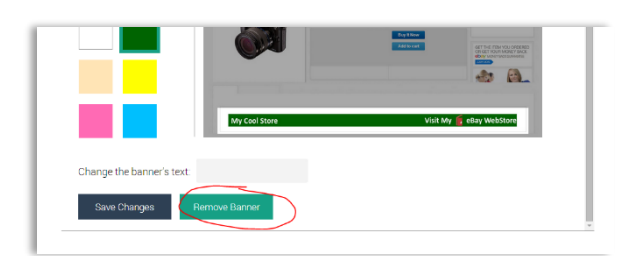

# **Template**

## *Step 1:*

Access your control panel by going t[o: My eBay](http://www.google.com/url?q=http%3A%2F%2Fk2b-bulk.ebay.com%2Fws%2FeBayISAPI.dll%3FSMSummary&sa=D&sntz=1&usg=AFQjCNE6o2XkQtHC0hy2_AuQB4mtK1LKDw) > [Applications](http://cgi6.ebay.com/ws/eBayISAPI.dll?ManageESubscriptions&_trksid=p3984.m2295.l3913) > [Webstore.](http://cgi6.ebay.com/ws/eBayISAPI.dll?ViewEApp&&appId=webstore.3dsellers.com&guest=1http://cgi6.ebay.com/ws/eBayISAPI.dll?ViewEApp&appId=webstore.3dsellers.com)

## *Step 2:*

Under the "Template" tab you will the design templates for your Webstore.

For each template you will find an option to "Preview" the template or "Save" it.

The preview option will allow you to view the template with your items in a new tab before choosing the template.

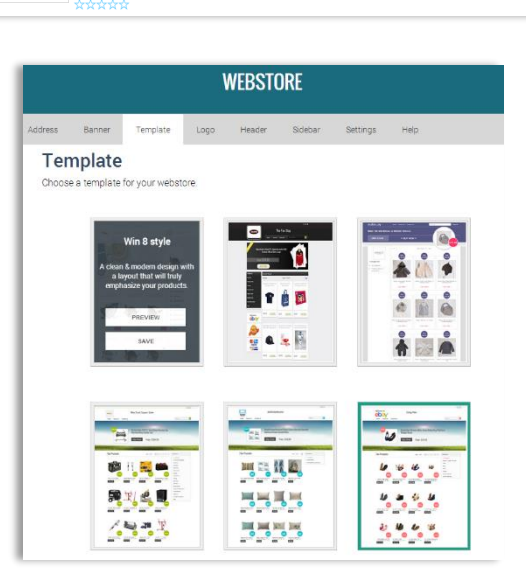

May 13, 2014<br>Subscribed

昌

We offer 6 different templates: Win 8 Style, Electrify Black, French Lilac, Verde, Aquarius and Cherry Blossom.

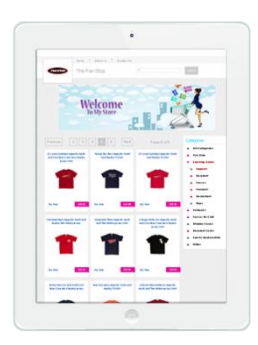

*Our Win 8 style template offers you a clean & modern design with a layout that will emphasize your items.*

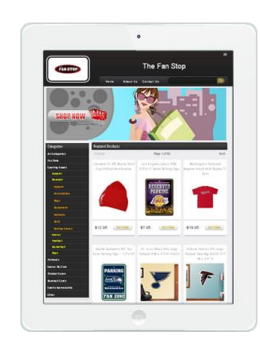

 *Our Electrify Black template is a bold black & white template featuring icons in the sidebar.* 

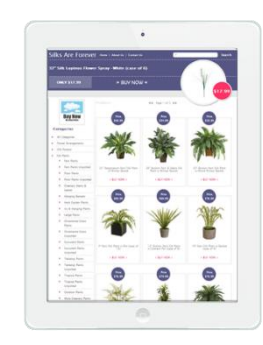

*Our French Lilac template has a soft lilac hue and a unique layout.*

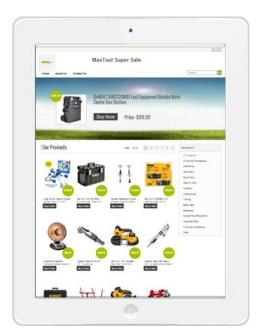

*Our Verde template is a green hue responsive template with a full width header, dynamic sidebar and a selection of textures for the header.* 

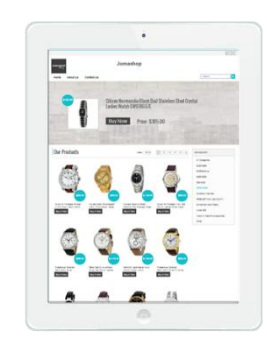

*Our Aquarius template is a turquoise hue responsive template with a full width header, dynamic sidebar and a selection of textures for the header.* 

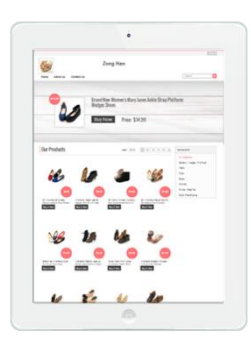

*Our Aquarius template is a pink hue responsive template with a full width header, dynamic sidebar and a selection of textures for the header.*

# <span id="page-6-0"></span>Logo

# <span id="page-6-1"></span>Change Logo

## *Step 1:*

Access your control panel by going t[o: My eBay](http://www.google.com/url?q=http%3A%2F%2Fk2b-bulk.ebay.com%2Fws%2FeBayISAPI.dll%3FSMSummary&sa=D&sntz=1&usg=AFQjCNE6o2XkQtHC0hy2_AuQB4mtK1LKDw) > [Applications](http://cgi6.ebay.com/ws/eBayISAPI.dll?ManageESubscriptions&_trksid=p3984.m2295.l3913) > [Webstore.](http://cgi6.ebay.com/ws/eBayISAPI.dll?ViewEApp&&appId=webstore.3dsellers.com&guest=1http://cgi6.ebay.com/ws/eBayISAPI.dll?ViewEApp&appId=webstore.3dsellers.com)

## *Step 2:*

By default your webstore's logo will be your eBay profile image, but you can also choose one of our designed logos or upload a new logo.

The recommended sizes for your logo are as following: Win 8 Style: 175X146 Electrify Black: 221X135 French Lilac: 140X140 Verde, Aquarius and Cherry Blossom: 180X132

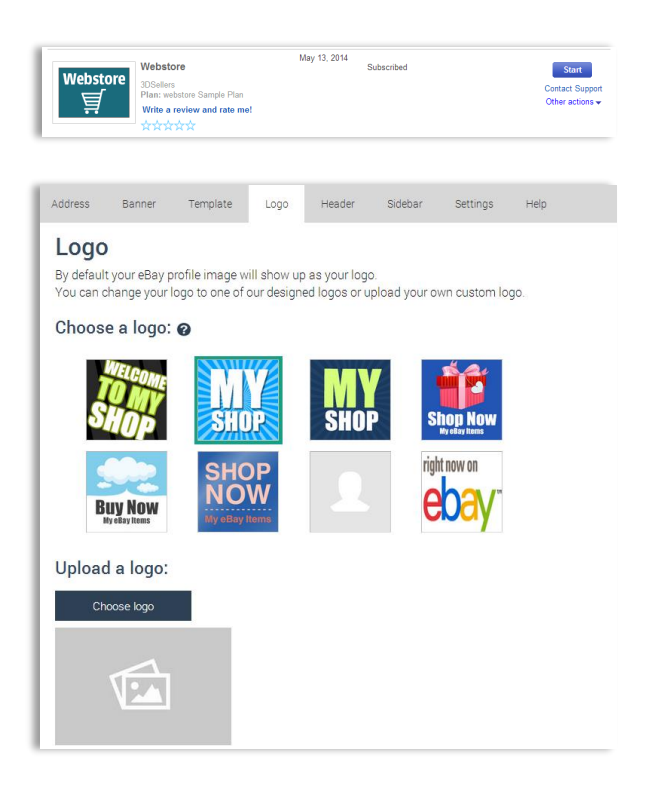

# <span id="page-7-0"></span>**Header**

# <span id="page-7-1"></span>Select Header

## *Step 1:*

Access your control panel by going t[o: My eBay](http://www.google.com/url?q=http%3A%2F%2Fk2b-bulk.ebay.com%2Fws%2FeBayISAPI.dll%3FSMSummary&sa=D&sntz=1&usg=AFQjCNE6o2XkQtHC0hy2_AuQB4mtK1LKDw) > [Applications](http://cgi6.ebay.com/ws/eBayISAPI.dll?ManageESubscriptions&_trksid=p3984.m2295.l3913) > [Webstore.](http://cgi6.ebay.com/ws/eBayISAPI.dll?ViewEApp&&appId=webstore.3dsellers.com&guest=1http://cgi6.ebay.com/ws/eBayISAPI.dll?ViewEApp&appId=webstore.3dsellers.com)

## *Step 2:*

Under your "Header" tab you will be able to choose what to display in your webstore's header: featured item, designed header or a custom header. By default your featured item will be showing in your Webstore.

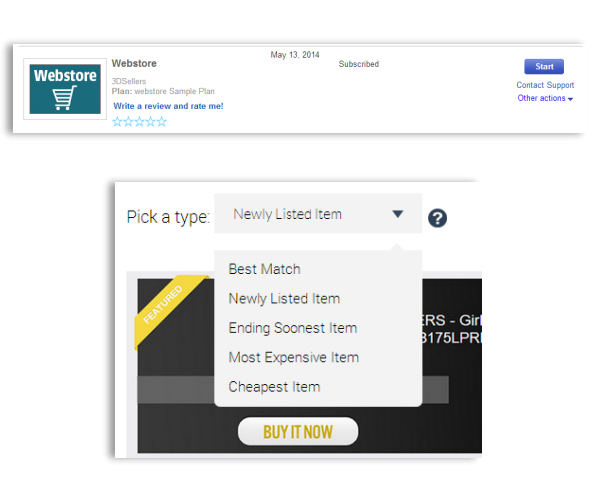

## Featured item:

You can choose which type of item to feature in your Webstore: newly listed, best match, ending soon, most expensive and cheapest item. Once you pick the type click on" Save" to save the type.

## Designed header:

You can also choose one of our designed headers for your header. Click on the header to choose it.

## Custom header:

You can upload your own custom header. Recommended sizes are as following:

Win 8 Style: 1150X350 Electrify Black: 960X300 French Lilac: 960X300 Verde, Aquarius and Cherry Blossom: 1150X260

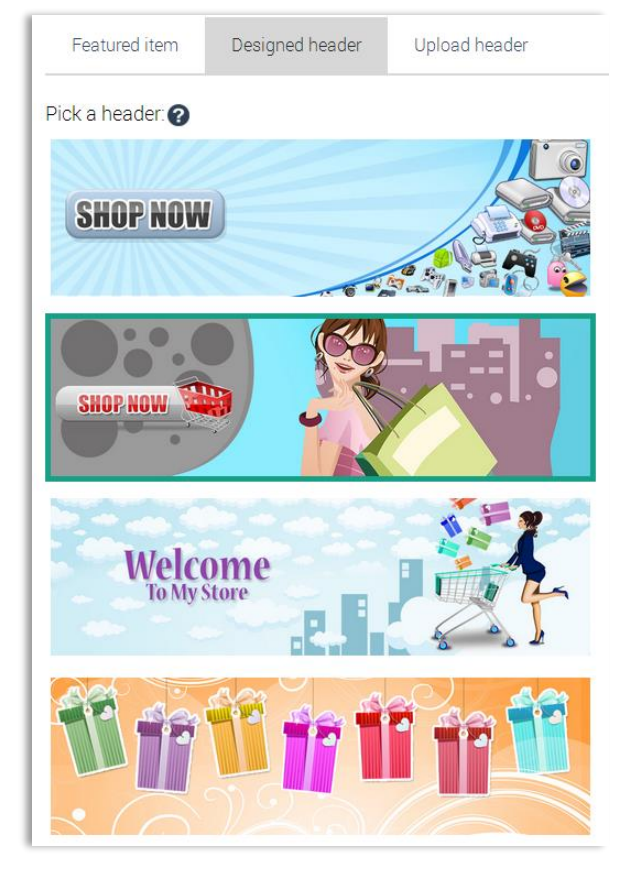

## <span id="page-7-2"></span>Change featured item background

When using templates Verde, Aquarius and Cherry Blossom you will be able to change the background for your featured item.

*Step 1:* Access your control panel by going t[o: My eBay](http://www.google.com/url?q=http%3A%2F%2Fk2b-bulk.ebay.com%2Fws%2FeBayISAPI.dll%3FSMSummary&sa=D&sntz=1&usg=AFQjCNE6o2XkQtHC0hy2_AuQB4mtK1LKDw) > [Applications](http://cgi6.ebay.com/ws/eBayISAPI.dll?ManageESubscriptions&_trksid=p3984.m2295.l3913) > [Webstore.](http://cgi6.ebay.com/ws/eBayISAPI.dll?ViewEApp&&appId=webstore.3dsellers.com&guest=1http://cgi6.ebay.com/ws/eBayISAPI.dll?ViewEApp&appId=webstore.3dsellers.com)

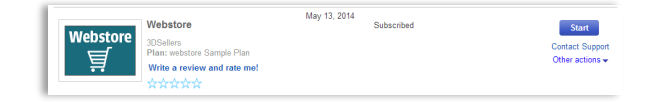

## *Step 2:*

Select one of these templates under your "Template" tab.

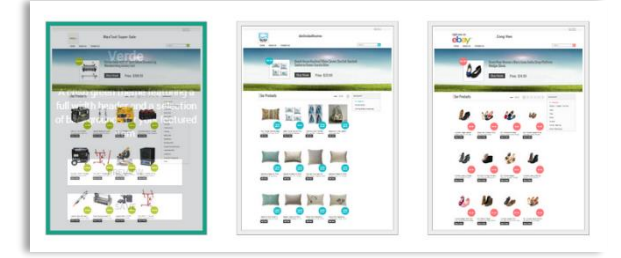

## *Step 3:*

Go to your "Header" tab. Under your header tab choose your "Featured item" tab. Here you will find 4 different backgrounds from which you can choose the background for your featured item. Click on "Save" to save the background.

## *Step 4:*

Click on "Save" to save the background.

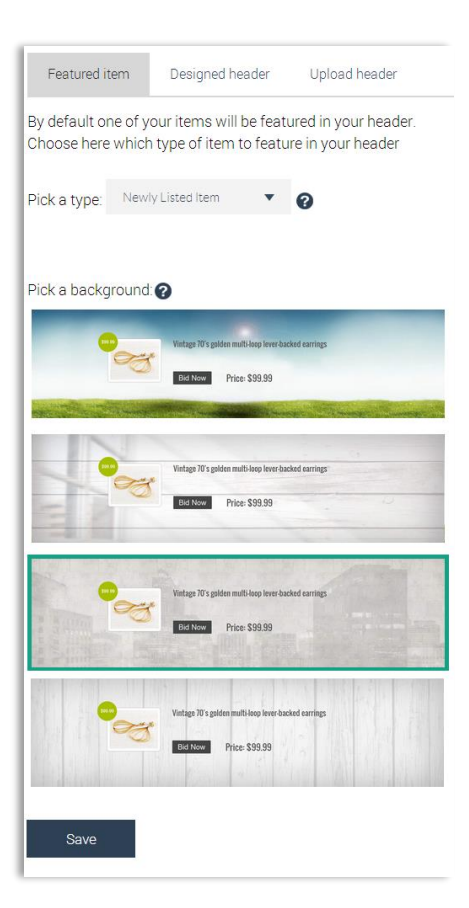

## <span id="page-8-0"></span>Upload header

## *Step 1:*

Access your control panel by going t[o: My eBay](http://www.google.com/url?q=http%3A%2F%2Fk2b-bulk.ebay.com%2Fws%2FeBayISAPI.dll%3FSMSummary&sa=D&sntz=1&usg=AFQjCNE6o2XkQtHC0hy2_AuQB4mtK1LKDw) > [Applications](http://cgi6.ebay.com/ws/eBayISAPI.dll?ManageESubscriptions&_trksid=p3984.m2295.l3913) > [Webstore.](http://cgi6.ebay.com/ws/eBayISAPI.dll?ViewEApp&&appId=webstore.3dsellers.com&guest=1http://cgi6.ebay.com/ws/eBayISAPI.dll?ViewEApp&appId=webstore.3dsellers.com)

## *Step 2:*

Go to your "Header" tab and choose the "Upload header" tab. Click on the "Choose header" button.

Recommended sizes for the custom header are as following:

Win 8 Style: 1150X350 Electrify Black: 960X300 French Lilac: 960X300 Verde, Aquarius and Cherry Blossom: 1150X260

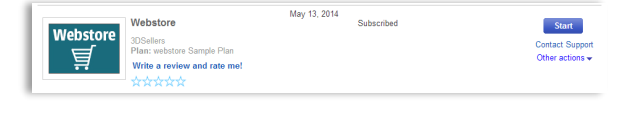

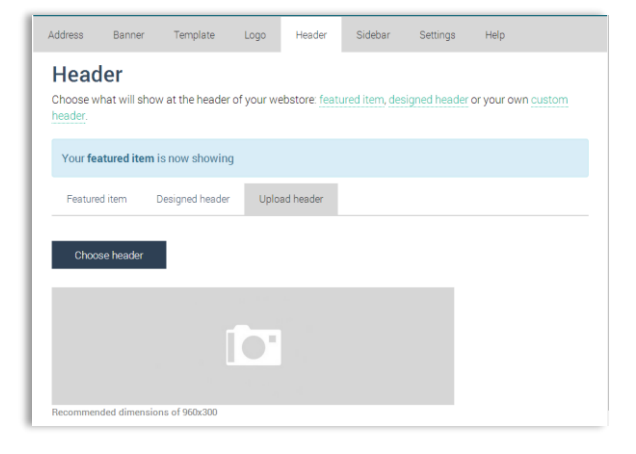

# *Step 3:*

Select the header from your PC. Once you select the image you will see it loading in your control panel.

# *Step 4:*

Once your header loads you will see it in your control panel. Your new header will automatically show in your Webstore.

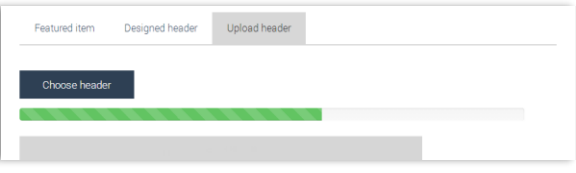

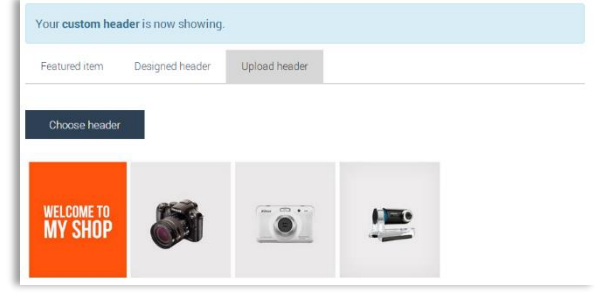

# <span id="page-10-0"></span>Sidebar

When using templates Verde, Aquarius and Cherry Blossom you will be able to add widgets to your webstore's sidebar including social buttons, text box, newsletter button and PayPal/Top Rated Seller badge.

## <span id="page-10-1"></span>Social buttons widget

## *Step 1:*

Access your control panel by going t[o: My eBay](http://www.google.com/url?q=http%3A%2F%2Fk2b-bulk.ebay.com%2Fws%2FeBayISAPI.dll%3FSMSummary&sa=D&sntz=1&usg=AFQjCNE6o2XkQtHC0hy2_AuQB4mtK1LKDw) > [Applications](http://cgi6.ebay.com/ws/eBayISAPI.dll?ManageESubscriptions&_trksid=p3984.m2295.l3913) > [Webstore.](http://cgi6.ebay.com/ws/eBayISAPI.dll?ViewEApp&&appId=webstore.3dsellers.com&guest=1http://cgi6.ebay.com/ws/eBayISAPI.dll?ViewEApp&appId=webstore.3dsellers.com)

## *Step 2:*

Go to your "Sidebar" tab. Under "Social Buttons Widget" fill out your social links as following:

Facebook:<www.facebook.com/3dsellers> (page name or page ID) Twitter:<https://twitter.com/3DSellers> (Twitter username) Google +:<https://plus.google.com/+3dsellers> (Page name or profile ID) YouTube: [www.youtube.com/user/3DSellersOfficial](http://www.youtube.com/user/3DSellersOfficial) (YouTube user name) Pinterest: [http://www.pinterest.com/3dsellers](http://www.pinterest.com/3dsellers/) (User name)

## *Step 3:*

Once you fill out the fields save your changes by clicking on the "Save" button in the bottom.

## <span id="page-10-2"></span>Text widget

## *Step 1:*

Access your control panel by going t[o: My eBay](http://www.google.com/url?q=http%3A%2F%2Fk2b-bulk.ebay.com%2Fws%2FeBayISAPI.dll%3FSMSummary&sa=D&sntz=1&usg=AFQjCNE6o2XkQtHC0hy2_AuQB4mtK1LKDw) > [Applications](http://cgi6.ebay.com/ws/eBayISAPI.dll?ManageESubscriptions&_trksid=p3984.m2295.l3913) > [Webstore.](http://cgi6.ebay.com/ws/eBayISAPI.dll?ViewEApp&&appId=webstore.3dsellers.com&guest=1http://cgi6.ebay.com/ws/eBayISAPI.dll?ViewEApp&appId=webstore.3dsellers.com)

#### *Step 2:*

Go to your "Sidebar" tab.

Under "Text Widget" checkmark "Show text widget".

#### *Step 3:*

Enter your own title and text for the text box, or leave the default text.

## *Step 4:*

Once you fill out the fields save your changes by clicking on the "Save" button in the bottom.

## <span id="page-10-3"></span>Newsletter widget

*Step 1:* Access your control panel by going t[o: My eBay](http://www.google.com/url?q=http%3A%2F%2Fk2b-bulk.ebay.com%2Fws%2FeBayISAPI.dll%3FSMSummary&sa=D&sntz=1&usg=AFQjCNE6o2XkQtHC0hy2_AuQB4mtK1LKDw) > [Applications](http://cgi6.ebay.com/ws/eBayISAPI.dll?ManageESubscriptions&_trksid=p3984.m2295.l3913) > [Webstore.](http://cgi6.ebay.com/ws/eBayISAPI.dll?ViewEApp&&appId=webstore.3dsellers.com&guest=1http://cgi6.ebay.com/ws/eBayISAPI.dll?ViewEApp&appId=webstore.3dsellers.com)

*Step 2:* Go to your "Sidebar" tab.

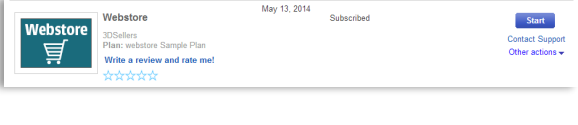

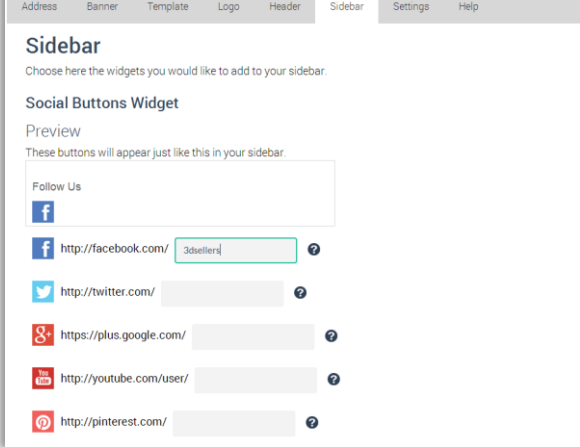

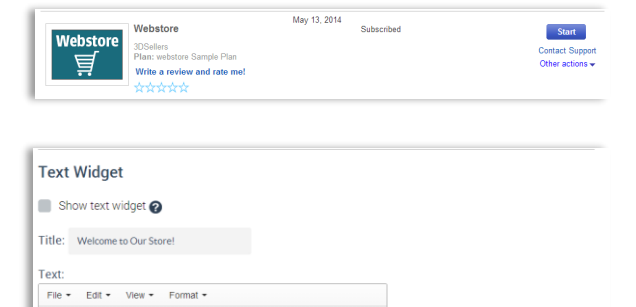

Feel free to browse through our store's categories and to contact us if you have any

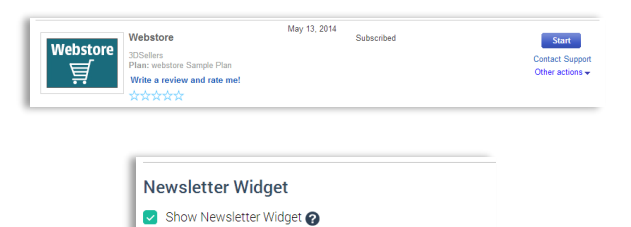

Under "Newsletter Widget" checkmark "Show newsletter widget".

## *Step 3:*

Save changes by clicking on the "Save" button below.

## <span id="page-11-0"></span>PayPal/ Top Rated Seller badge

## *Step 1:*

Access your control panel by going t[o: My eBay](http://www.google.com/url?q=http%3A%2F%2Fk2b-bulk.ebay.com%2Fws%2FeBayISAPI.dll%3FSMSummary&sa=D&sntz=1&usg=AFQjCNE6o2XkQtHC0hy2_AuQB4mtK1LKDw) > [Applications](http://cgi6.ebay.com/ws/eBayISAPI.dll?ManageESubscriptions&_trksid=p3984.m2295.l3913) > [Webstore.](http://cgi6.ebay.com/ws/eBayISAPI.dll?ViewEApp&&appId=webstore.3dsellers.com&guest=1http://cgi6.ebay.com/ws/eBayISAPI.dll?ViewEApp&appId=webstore.3dsellers.com)

## *Step 2:*

Go to your "Sidebar" tab.

Under "Badges" checkmark "Show PayPal badge" and/or "Show Top Rated Seller" badge.

## Note: The option to add a top rated seller badge will only show up for top rated sellers.

## *Step 3:*

Save changes by clicking on the "Save" button below.

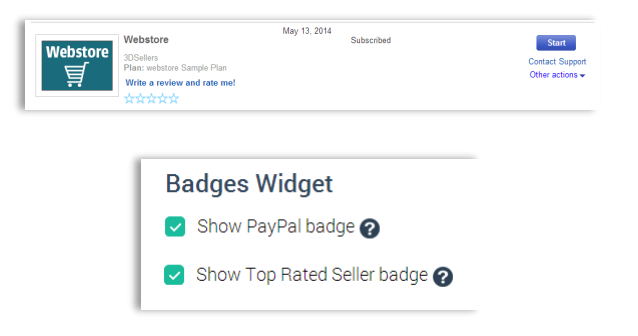

# <span id="page-12-0"></span>**Settings**

## *Step 1:*

Access your control panel by going t[o: My eBay](http://www.google.com/url?q=http%3A%2F%2Fk2b-bulk.ebay.com%2Fws%2FeBayISAPI.dll%3FSMSummary&sa=D&sntz=1&usg=AFQjCNE6o2XkQtHC0hy2_AuQB4mtK1LKDw) > [Applications](http://cgi6.ebay.com/ws/eBayISAPI.dll?ManageESubscriptions&_trksid=p3984.m2295.l3913) > [Webstore.](http://cgi6.ebay.com/ws/eBayISAPI.dll?ViewEApp&&appId=webstore.3dsellers.com&guest=1http://cgi6.ebay.com/ws/eBayISAPI.dll?ViewEApp&appId=webstore.3dsellers.com)

*Step 2:* Go to your "Settings" tab.

## <span id="page-12-1"></span>General settings:

#### <span id="page-12-2"></span>*Change store name:*

Under "Store title" fill out the name you want for your store. This will change the name of the store that appears in search results and the title at the top of your Webstore.

#### <span id="page-12-3"></span>*Items per page:*

Under "items per page" you can decide how many of your items will show in each page.

#### <span id="page-12-4"></span>*Sort items by:*

Similarly to eBay sorting options, you can choose here by which order to show the items in your Webstore: Best match, newly listed, ending soon, most expensive or cheapest item.

## <span id="page-12-5"></span>About page:

#### <span id="page-12-6"></span>*Contact information:*

You can fill out here your email, phone number and Skype username. This information will appear at the top of your homepage (in our Verde, Aquarius and Cherry Blossom templates) and in your about page.

#### <span id="page-12-7"></span>*About us:*

You will find in your "About us" page a default text, you can change it here or replace it with your own store description.

### <span id="page-12-8"></span>*Shipping policy:*

You can fill out and edit your shipping policy here. This information will appear in your "About us".

### <span id="page-12-9"></span>*Return policy:*

You can fill out and edit your return policy here. This information will appear in your "About us".

## <span id="page-12-10"></span>Social networks:

You can fill out here the links to your social accounts and link your Webstore with your Facebook, Twitter and Pinterest accounts.

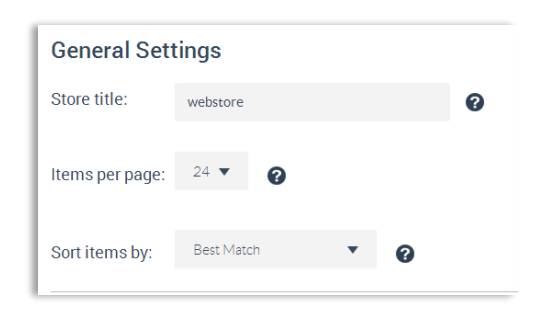

May 13, 2014

Webstore

具

ore Sample Plan<br>riew and rate me!

**Subscribed** 

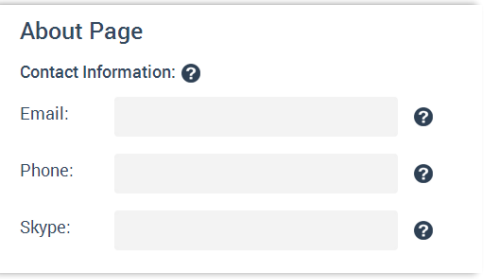

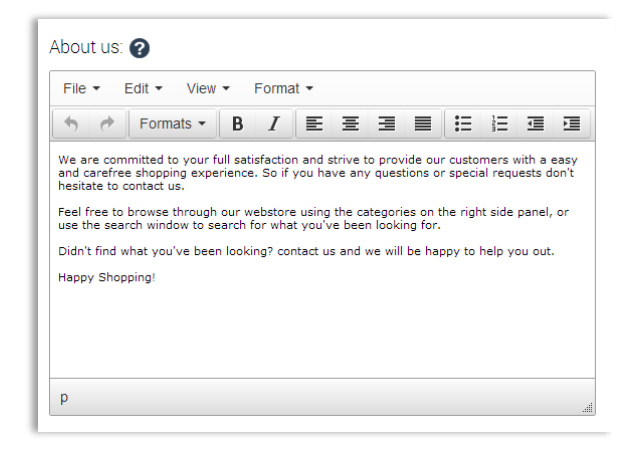

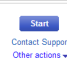

This will link your social icons at the right top corner of your homepage with your social accounts.

## *Step 3:*

Once you change your store name save your changes by clicking on the "Save" button in the bottom.

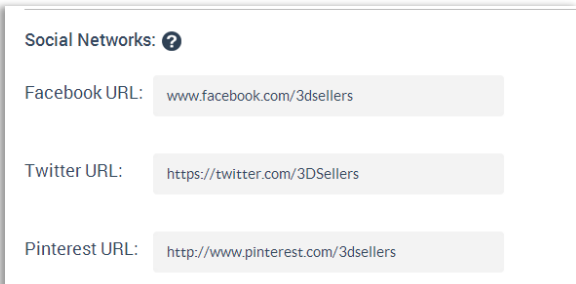

# <span id="page-14-0"></span>FAQ

## Q: What is "Webstore"?

A: *Webstore is a ready-to-use solution that with 1-click creates an eBay storefront for your eBay items outside of eBay. This allows you to increase traffic driven to your eBay items from Google, Bing and other search results.* 

### Q: How do I open a Webstore?

A: *To subscribe to Webstore and start your 7-day trial go to eBay's app center[: eBay App Center](http://applications.ebay.com/selling?EAppsHome)* > *[Webstore](http://applications.ebay.com/selling?ViewEAppDetails&stab=1&appType=1&appId=webstore.3dsellers.com)*[.](http://applications.ebay.com/selling?ViewEAppDetails&stab=1&appType=1&appId=webstore.3dsellers.com)

## Q: Will Webstore replace my eBay store design?

A: *Webstore does not change the design of your eBay store, instead it displays your eBay listings in a designed storefront outside of eBay. If you are looking for an app that will design your eBay store check out our [Store Designer](hhttp://applications.ebay.com/selling?ViewEAppDetails&stab=1&appType=1&appId=Designer.3dsellers.com) app.* 

## Q: Do I need an eBay store to use Webstore?

A: *You don't need to own a store on eBay to use Webstore. Webstore is actually the perfect solution for eBay sellers that don't have a store but that still want a short store URL and a storefront.*

## Q: How long will it take until my Webstore is live?

A: *Once you click on "Activate" in your control panel your Webstore will immediately be live. If your Webstore doesn't activate and stays in "Preview mode" visit our [support center](http://support.3dsellers.com/qa/Webstore) or contact us at[: support@3dsellers.com.](mailto:support@3dsellers.com)*

#### Q: How do I access my control panel?

*A: To access your Webstore control panel login to your eBay account. Then go to: My eBay >* [Applications](http://cgi6.ebay.com/ws/eBayISAPI.dll?ManageESubscriptions&_trksid=p3984.m2295.l3913) *>* [Webstore](http://cgi6.ebay.com/ws/eBayISAPI.dll?ViewEApp&appId=webstore.3dsellers.com)

#### Q: Why do I need a unique sub-domain?

A: *Your Webstore sub-domain can act as your business card. It provides you with a short URL for your eBay listings that you can use in social networks, emails, blogs and forums etc. to promote your Webstore.*

## Q: How long does it take until my Webstore is indexed in search results?

A: *It can take up to a few weeks until search engines fully index your Webstore.*

## Q: I've changed my eBay user ID, what should I do?

A: *If you've changed your seller ID please contact us at support@3dsellers.com so that we can update your new user ID in our database.*